## LPS 36 HI

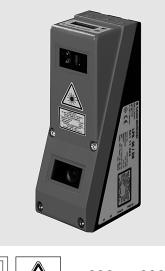

200 ... 600 mm

18 - 30 V <u>□</u> <u>□</u> ETHERNET

hunhun

14

en 03-2013/02 50118357-02

- Light section sensor for object measurement
- Calibrated system
- Measurement range x-axis: 46 ... 140mm
- Measurement range z-axis: 200 ... 600mm
- Measurement time: 10ms
- Measurement data transfer via Fast Ethernet
- Measurement value display in mm on OLED display as an alignment aid
- Incremental transmitter input
- Up to 240 value pairs (x,z) along the laser line
- Up to 16 inspection tasks
- Activation input, trigger input, operational readiness output, cascading output

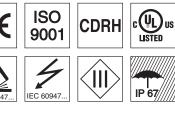

## Accessories:

#### (available separately)

- Mounting systems BT 56, BT 59
- Cable with M12 connector (K-D ...)

Light section sensor for object measurement

# **Dimensioned drawing**

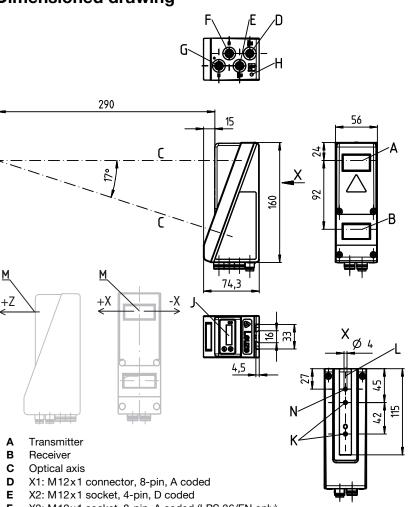

- F X3: M12x1 socket, 8-pin, A coded (LPS 36/EN only)
- G X4: not used (dummy plug)
- H PE screw
- J OLED display and key pad K M4 thread, 4.5 deep
- K M4 thread, 4.5 deepL Holder for mounting system BT 56 / BT 59
- M Zero point and orientation of the coordinate system for measurement data
- **N** 4mm bore hole in transmitter axis

# Measurement range, typical

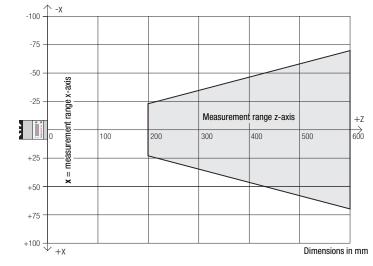

# **LPS 36 HI**

Sensor

**Display during** 

measurement operation

#### Tables

State

continuous

LED

green

| Specifications                                                                                        |                                                          |
|----------------------------------------------------------------------------------------------------|----------------------------------------------------------|
| Optical data                                                                                          |                                                          |
| Measurement range 1) x-axis                                                                           |                                                          |
| z-axis                                                                                                | 200 600mm                                                |
| Light source<br>Wavelength                                                                            | laser<br>658nm (visible red light)                       |
| Max. output power                                                                                     | < 8mW                                                    |
| Pulse duration                                                                                        | < 3ms                                                    |
| Exposure time                                                                                         | 60 1300µs                                                |
| Laser line                                                                                            | approx. 170x1.5mm at 600mm                               |
| Error limits (relative to measurement of                                                              |                                                          |
| Geometric resolution <sup>2)</sup> <b>x</b> -axis                                                     |                                                          |
| Linearity z-axis <sup>3)</sup>                                                                        | 0.1 … 0.9mm<br>≤ ±0.5%                                   |
| Repeatability <b>z</b> -axis <sup>3</sup>                                                             | $\leq \pm 0.25\%$                                        |
| B/w detect. thresholds (6 90% rem.)                                                                   | $\leq \pm 0.5\%$                                         |
| Timing                                                                                                |                                                          |
| Measurement time                                                                                      | 10ms                                                     |
| Delay before start-up                                                                                 | approx. 1.5s                                             |
| Electrical data                                                                                       |                                                          |
| Operating voltage U <sub>B</sub> <sup>4)</sup>                                                        | 18 30VDC (incl. residual ripple)                         |
| Residual ripple                                                                                       | $\leq$ 15% of U <sub>B</sub>                             |
| Open-circuit current<br>Ethernet interface                                                            | ≤ 200mA<br>UDP                                           |
| Switching outputs                                                                                     | 1 (ready) / 100mA / push-pull <sup>5)</sup> on X1        |
| ownorming outputs                                                                                     | 1 (cascading) / 100mA / push-pull <sup>5)</sup> on X1    |
| Inputs                                                                                                | 1 (trigger) on X1                                        |
| Circulture bigh / low                                                                                 | 1 (activation) on X1                                     |
| Signal voltage high/low                                                                               | $\geq$ (U <sub>B</sub> -2V)/ $\leq$ 2V                   |
|                                                                                                    |                                                          |
| Green LED continuous light<br>off                                                                     | ready<br>no voltage                                      |
| Yellow LED continuous light                                                                           | Ethernet connection available                            |
| flashing                                                                                              | Ethernet data transmission active                        |
| off                                                                                                   | no Ethernet connection available                         |
| Mechanical data                                                                                       |                                                          |
| Housing                                                                                               | aluminum frame with plastic cover                        |
| Optics cover                                                                                          | glass                                                    |
| Weight                                                                                                | 620g<br>M12 connector                                    |
| Connection type                                                                                       | W12 connector                                            |
| Environmental data                                                                                    | 0000 . 5000/ 0000 . 7000                                 |
| Ambient temp. (operation/storage)<br>Protective circuit <sup>6)</sup>                                 | -30°C +50°C/-30°C +70°C<br>1, 2, 3                       |
| VDE safety class                                                                                      | III, protective extra-low voltage                        |
| Protection class                                                                                      | IP 67                                                    |
| Laser class                                                                                           | 2M (according to EN 60825-1 and 21 CFR 1040.10 with      |
| Standarda applied                                                                                     | Laser Notice No. 50)                                     |
| Standards applied                                                                                     | IEC/EN 60947-5-2, UL 508                                 |
| <ol> <li>Luminosity coefficient 6% 90%</li> <li>Minimum and maximum value dependent on the</li> </ol> | e measurement distance at 20°C after 30 min, warmun time |

2) Minimum and maximum value dependent on the measurement distance, at 20°C after 30min. warmup time, average range  $U_B$ ,  $\boldsymbol{z}$  resolution at factory setting median "3"

Reflectivity 90%, identical object, identical environment conditions, measurement object  $\ge$  20mmx20mm For UL applications: for use in class 2 circuits according to NEC only 3) 4)

The push-pull switching outputs must not be connected in parallel 5)

6) 1=transient protection, 2=polarity reversal protection, 3=short circuit protection for all outputs

## Interface assignments

| X1 - logic and power   |                    |       |
|------------------------|--------------------|-------|
| Pin No.                | Signal             | Color |
| 1                      | +24VDC             | WH    |
| 2                      | InAct (activation) | BN    |
| 3                      | GND                | GN    |
| 4                      | OutReady (ready)   | YE    |
| 5                      | InTrig (trigger)   | GY    |
| 6                      | OutCas (cascading) | PK    |
| 7                      | Do not connect     | BU    |
| 8                      | Do not connect     | RD    |
| 9 nin M19 nlug Alaadad |                    |       |

8-pin M12 plug, A coded

### Order guide

Line profile sensor With encoder interface

| VZ - Eniemer              |        |       |
|---------------------------|--------|-------|
| Pin No.                   | Signal | Color |
| 1                         | Tx+    | YE    |
| 2                         | Rx+    | WH    |
| 3                         | Tx-    | OR    |
| 4                         | Rx-    | BU    |
| 4-pin M12 socket, D coded |        |       |

Designation

LPS 36HI/EN

| X3 - encoder             |             |       |
|--------------------------|-------------|-------|
| Pin No.                  | Signal      | Color |
| 1                        | Enc. +24VDC | WH    |
| 2                        | (GND)       | BN    |
| 3                        | GND         | GN    |
| 4                        | Enc. A+     | YE    |
| 5                        | Enc. A-     | GY    |
| 6                        | Enc. B+     | PK    |
| 7                        | Enc. B-     | BU    |
| 8                        | +5VDC Out   | RD    |
| 8-nin M12 socket A coded |             |       |

Part no.

50111334

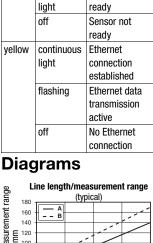

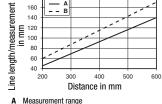

B Line length

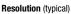

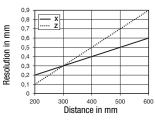

## Remarks

### Approved purpose This product may only be used by qualified personnel and must only be used for the approved purpose. This

sensor is not a safety sensor and is not to be used for the protection of persons. Warmup time:

After a warmup time of 30 min., the light section sensor has reached the operating temperature required for an optimum measurement.

**Encoder interface** (LPS 36HI/EN):

24V single ended (A+, B+) or 5V differential (A+/A-, B+/B-) Current consumption max. 140mA, pulse frequency max. 300kHz.

For UL: CAUTION - Use of controls or adjustments or performance of procedures other than specified herein may result in hazardous light exposure.

## LPS 36 HI

### Line profile sensor

#### **Establish connection to PC**

The LPS is configured via a PC using the LPSsoft program before it is integrated into the process control.

In order to be able to establish an UDP communication with the PC, the IP address of your PC and the IP address of the LPS must lie in the same address range. The LPS has no built-in DHCP client, so that you need to set the address manually. This is done the easiest way via the PC.

#### ○ Notice!

If you are using a desktop firewall, please ensure that the control can communicate with the LPS via the Ethernet interface on ports 9008 and 5634 using UDP. Furthermore, the firewall must allow ICMP echo messages to pass through for the connection test (ping).

If the PC is usually connected to a network using DHCP address allocation, the easiest way to access the LPS is by applying an alternative configuration in the TCP/IP settings of the PC and connecting the LPS directly to the PC.

♦ Check the network address of the LPS by pressing the → button on the key pad of the sensor during normal operation of the LPS twice in succession, then by pressing ▼ twice and followed by pressing the → button again.

This will take you to the Ethernet submenu and enable you to read the current settings of the LPS consecutively when pressing ▼ repeatedly.

Solution & Make a note of the values for IP-Address and Net Mask Addr...

The value in Net Mask Addr. specifies which digits of the IP address of the PC and LPS must match so that they can communicate with each other.

| Address of the LPS | Net mask      | Address of the PC |
|--------------------|---------------|-------------------|
| 192.168.060.003    | 255.255.255.0 | 192.168.060.xxx   |
| 192.168.060.003    | 255.255.0.0   | 192.168.xxx.xxx   |

Instead of **xxx** you can now allocate any numbers between 000 and 255 to your PC, but NOT THE SAME numbers as contained in the address of the LPS.

For example 192.168.060.110 (but not 192.168.060.003!). If LPS and PC have the same IP address, they cannot communicate with each other.

#### Configuring the IP address for a PC

- ♦ Log in to your PC as an administrator.
- Ø Using Start->System control go to the Network connections (Windows XP) menu or to the Network center and release center (Windows Vista) menu.
- Stress Stress
- Select the Internet Protocol (TCP/IP) (by scrolling down, if necessary) and click on Properties.
- In the Internet Protocol (TCP/IP) Properties window select the Alternate configuration tab.
- Configure the IP address of the PC in the address range of the LPS. Attention: do not use the same as for the LPS!
- & Set the Subnet mask of the PC to the same value as the one for the LPS.
- & Close the configuration dialog by confirming all windows using OK.
- Connect the interface X2 of the LPS directly to the LAN port of your PC. Use a KB ET-...-SA-RJ45 cable for the connection.

Local Area Connection Prope... ? 🔀 General Advanced ect using NVIDIA nForce Networking Controller Configure... This connection uses the following items File and Printer Sharing for Microsoft Networks
 GoS Packet Scheduler
 Internet Protocol (TCP/IP) < Internet Protocol (TCP/IP) Properties 🕐 🔀 l<u>n</u>stall.. D/ scription General Alternate Configuration Transmis wide area You can get IP settings assigned automatically if your network supports this capability. Otherwise, you need to ask your network administrator for the appropriate IP settings. Show ice Notify me Obtain an IP address automatically O Use the following IP address Obtain DNS server address automatically O Use the following DNS server addresses Advanced... OK Cancel

The PC will first try to establish a network connection via the automatic config-

uration. This will take a few seconds. Following that the alternative configuration, which you have just set up, is activated, and thus the PC can communicate with the LPS.

Information about configuring the LPS using **LPSsoft** software can be found in the Technical Description.

## LPS 36 HI

## Commissioning

For the commissioning and integration of the sensor in the process control the following steps are necessary:

- 1. Configuring the LPS see chapter 8 of the Technical Description.
- 2. Programming process control see chapter 9 of the Technical Description.
- 3. Adapt the IP configuration of the LPS such that it can communicate with the process control. This can be done either via the display of the LPS or in LPSsoft in the Configuration area. Here you can change network address and associated net mask as well as the ports via which the LPS communicates with process control.

| IP Configuration |               | Client / PC_       |             |
|------------------|---------------|--------------------|-------------|
| IP Address:      | 192.168.60.3  | Port:              | 5634        |
| Port:            | 9008          |                    |             |
| Subnet Mask:     | 255.255.255.0 |                    |             |
|                  |               |                    |             |
| Accept           |               | Check Connectivity | Use Presets |

4. Save the changed settings in the LPS using the Configuration->Transmit to sensor command.

- 5. Connect LPS to process control via the Ethernet interface.
- 6. Establish connections for activation, triggering and cascading, if necessary.

### Installing the software

#### System requirements

The PC used should meet the following requirements:

- Pentium<sup>®</sup> or faster Intel<sup>®</sup> processor > 1.5 GHz (Pentium 4, Celeron, Xeon) or compatible models by AMD<sup>®</sup> (Athlon 64, Opteron, Sempron). The processor must support the SSE2 instruction set.
- At least 512 MB free main memory (RAM), 1024 MB recommended.
- CD-ROM drive.
- Hard disk with at least 1 GB available memory.
- Ethernet port.
- Microsoft® Windows XP SP2/3 / Vista SP1.

#### Installation procedure

#### Notice!

 $\cap$ 

П

Ο

1

If present, uninstall Matlab Runtime before beginning with the installation of the LXSsoft Suite.

The LXSsoft Suite Setup.exe installation program is located on the supplied CD.

#### Notice!

- Copy this file from the CD to an appropriate
- folder on your hard drive.

Administrator privileges are required for the next steps.

- Start the installation process, double-click on file LXSsoft Suite Setup.exe.
- ♦ In the first window, click on Next.

In the next window, you can select whether you would like to install **LPSsoft** only, or **LRSsoft** in addition.

You will need **LRSsoft** in addition, for configuring light section sensors of the LRS series with your PC.

You cannot deselect the first option, MATLAB Compiler Runtime, since this component is needed in all cases.

Select the desired options and click on Next and, in the next window, click on Install.

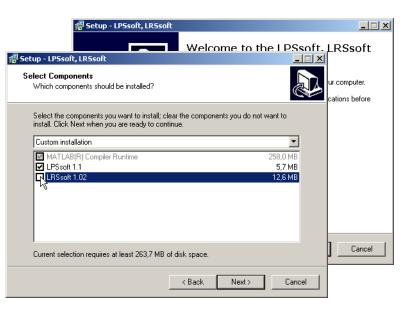

## LPS 36 HI

The installation routine starts. After a few seconds, the window for selecting the installation language for the Matlab Compiler Runtime (MCR) appears. The MCR is used for 3D visualization in **LPSsoft**. It is only available in English or Japanese.

Therefore keep in the Choose Setup Language window the selection English and click on OK.

Depending on the configuration of your Windows system the adjacent dialog can also appear (missing component VCREDIST\_X86).

#### & Click on Install

Two additional installation windows will appear, which do not require any further entry.

Select the language for this installation from the choices below.

Line profile sensor

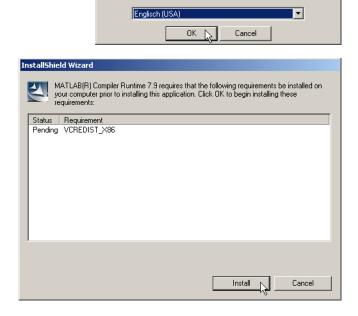

2

 the taller will
 MATLAB(R) Compiler Runtime 7.9 - InstallShield Wizard

 MATLAB(R) Compiler Runtime
 Welcome to the InstallShield Wizard for MATLAB(R) Compiler Runtime 7.9

 MattalShield (R) Wizard will install MATLAB(R) Compiler Runtime 7.9 on your computer. To continue, click Next.
 The InstallShield(R) Wizard will install MATLAB(R) Compiler Runtime 7.9 on your computer. To continue, click Next.

 MATLAB and Simulink are registered trademarks of The MathWorks, Inc. Please see www.mathworks.com/trademarks for a list of other trademarks or registered trademarks or registered trademarks of their respective owners.

 WARNING: This program is protected by copyright law and international treaties. Copyright 1984-2008, The MathWorks, Inc.

 The MathWorks

After some time (up to several minutes depending on the system configuration) the start screen of the MCR installer will appear.

& Click on Next.

The window for entering user data appears.

- Enter your name and the company name and then click on Next.
- It is essential that you retain the default folder in the window for the selection of the installation path (Destination Folder).
- The standard path is
- C:\Programs\MATLAB\MATLAB Compiler Runtime\.
- $\ensuremath{\mathfrak{G}}$  Click on Next and in the next window click on <code>Install</code>.

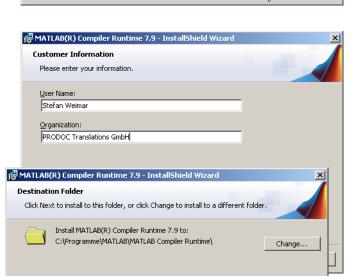

Next >

Cancel

×

## LPS 36 HI

The installation will start and the adjacent status window will be displayed. This can again take several minutes.

Following successful MCR installation, the InstallShield Wizard Completed window appears.

 $~~~ \mbox{ } \mbox{ } \mbox$ 

| 🙀 MATLAB(R) Compiler Runtime 7.9 - InstallShield Wizard |                                                                                                    |   |
|---------------------------------------------------------|----------------------------------------------------------------------------------------------------|---|
| Installing MATLAB(R) Compiler Runtime 7.9               |                                                                                                    |   |
| The program features yo                                 | ou selected are being installed.                                                                                        |   |
|                                                         |                                                                                                    |   |
|                                                         | nile the InstallShield Wizard installs MATLAB(R) Compiler<br>This may take several minutes.                             |   |
| HATLAB(R) Compiler Runt                                 | ime 7.9 - InstallShield Wizard                                                                                          | × |
| MATLAB <sup>*</sup><br>Compiler Runtime                 | InstallShield Wizard Completed                                                                                          |   |
|                                                         | The InstallShield Wizard has successfully installed MATLAB(R)<br>Compiler Runtime 7.9. Click Finish to exit the wizard. |   |
|                                                         |                                                                                                    |   |
|                                                         |                                                                                                    |   |
|                                                         |                                                                                                    |   |
| 📣 The MathWorks                                         |                                                                                                    |   |
|                                                         | < Back, Finish Cancel                                                                                                   |   |

The window for selecting the installation path for **LPSsoft** now appears.

♦ Keep the default folder and click on Next.

The installation of **LPSsoft** starts. If you also selected **LRSsoft** for installation, upon completion of the **LPSsoft** installation, the same window then reappears for entering the installation path for **LRSsoft**.

♦ Keep the default folder in this case as well and click on Next.

| 🗗 Setup - LRSsoft                                                 |                                          | × |
|-------------------------------------------------------------------|------------------------------------------|---|
| Select Destination Location<br>Where should LRSsoft be installed? |                                          | 3 |
| Setup will install LRSsoft into the fo                            | ollowing folder.                         |   |
| To continue, click Next. If you would like to                     | select a different folder, click Browse. |   |
| C:\Programme\Leuze electronic\LRSsoft                             | B <u>r</u> owse                          |   |
|                                                                   |                                          |   |
|                                                                   |                                          |   |
|                                                                   |                                          |   |
|                                                                   | k<br>₽                                   |   |
| At least 14,2 MB of free disk space is require                    | ed.                                      |   |
|                                                                   | < <u>B</u> ack <u>N</u> ext > Cancel     |   |

Upon completion of the installation process, the adjacent window appears.

The installation routine added a new Leuze electronic program group in your Start menu that contains the installed programs LPSsoft and, if selected, LRSsoft.

Click on Finish and then start the desired program from the Start menu.

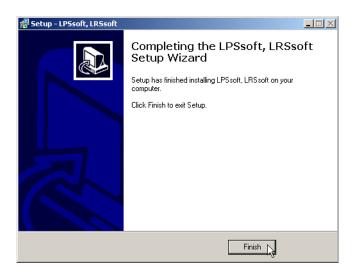

## LPS 36 HI

### Possible error message

Depending on the system configuration the adjacent error message can appear at this point.

The cause of this error message is a bug in the MCR installation routine, which does not set the environment variable Path correctly in some systems.

That, however, can easily be corrected without reinstallation of the MCR.

Die An

- & Open the System properties window located in the System control of Windows under System.
- Go to the Advanced tab and click on Environment variables.

The Environment variables window opens.

- & Scroll down in the System variables area until you
  find the Path entry.
- ⇔ *Click on* Path *and then on* Edit.

The Edit system variable window opens.

There in the Variable value field you will find the ;C:\Programs\MATLAB\MATLAB Compiler Runtime\v79\runtime\win32 entry right at the end.

- If this entry is missing, copy the entry from this document and insert it together with the preceding semicolon.
- 5 Then click on ок and close also all further windows using ок.
- Shut Windows down, restart Windows and then start LPSsoft by double-clicking on it.

Now the start screen of **LPSsoft** appears, as described in chapter 8 of the technical description LPS.

| ICR.                                                                                                    |                                                                                                    |
|----------------------------------------------------------------------------------------------------|----------------------------------------------------------------------------------------------------|
| System Properties                                                                                                    |                                                                                                    |
| System Restore Automatic Updates<br>General Computer Name Hardware                                                                      | Remote<br>Advanced                                                                                                    |
| You must be logged on as an Administrator to make most of<br>Performance<br>Visual effects, processor scheduling, memory usage, and the |                                                                                                    |
| <ul> <li>User Profiles</li> <li>Desktop settings related to your logon</li> </ul>                                                       | nvironment Variables                                                                                                    |
| Startup and Recovery -<br>System startup, system failure, and debugging informe                                                         | User variables for Roger Variable Value TEVP C:\Documents and Settings\Roger\Loca TMP C:\Documents and Settings\Roger\Loca                                                                                            |
| Envirogment Variables                                                                                                    | New Edit Delete                                                                                                    |
|                                                                                                    | System variables           Variable         Value           OS         Windows_NT           Path         C:\WINDOWSkystem32;C:\WINDOWS           PATHEXT         COMP.EXE.BAT.CMDp.VBS;VBE;J.S;           PROCESSOR_D |
| L                                                                                                    |                                                                                                    |
|                                                                                                    | Edit System Variable                                                                                                    |
|                                                                                                    | Variable game: Path Variable galue: Root%;%SystemRoot%(System32(Wbem)                                                                                                    |
|                                                                                                    | OK Cancel                                                                                                    |

## Line profile sensor

×

Leuze electronic

weil mclmcrrt79.dll nicht gefunden wurde. Neuinstallation der Anwendung könnte das Problem beheben.

ОК

LPS 36 HI